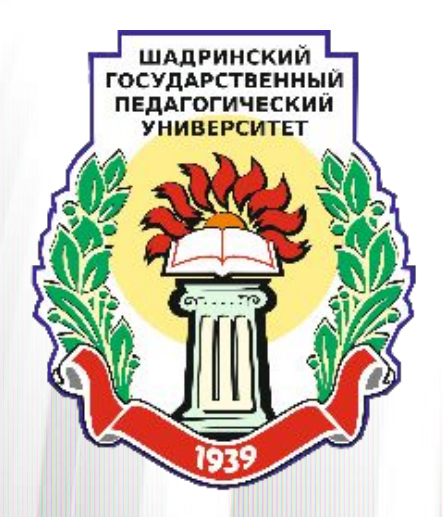

# Как проходят **ВСТУПИТЕЛЬНЫЕ** ИСПЫТАНИЯ В 2021 ГОДУ

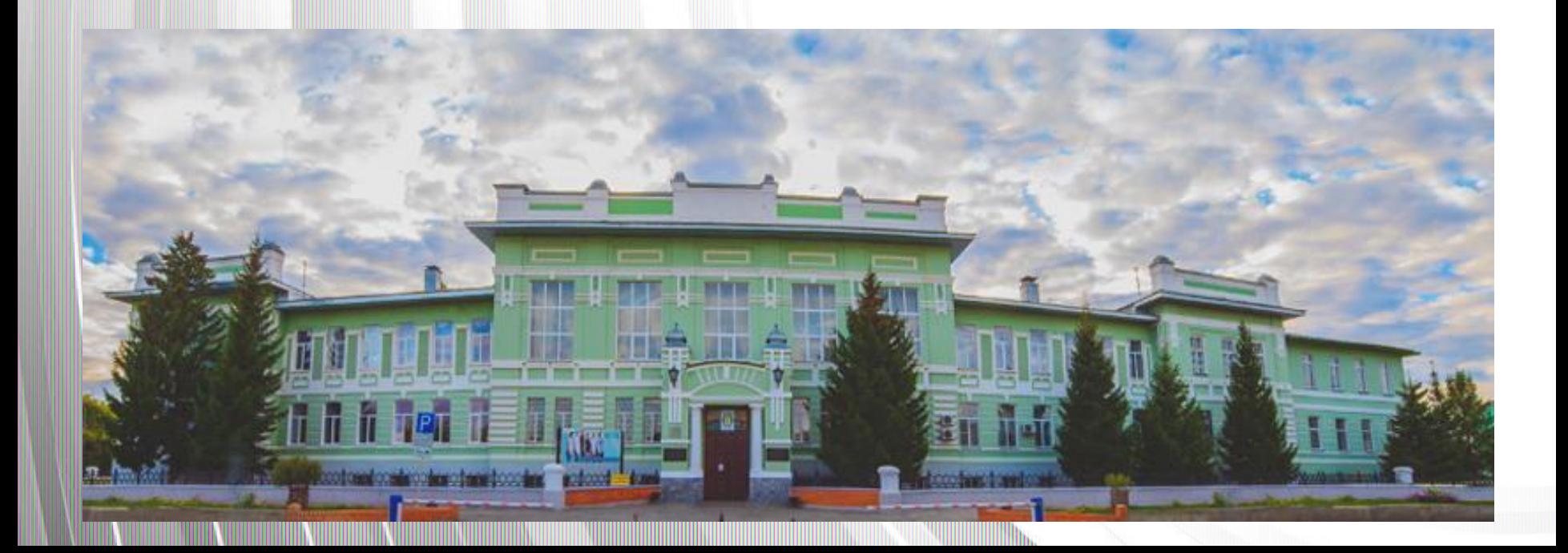

### 1. Проверьте в личном кабинете - какие ВСТУПИТЕЛЬНЫЕ ИСПЫТАНИЯ ВАМ НУЖНО **СДАТЬ (ВКЛАДКА 2 - ЗАЯВЛЕНИЕ)**

#### Укажите дополнительную информацию:

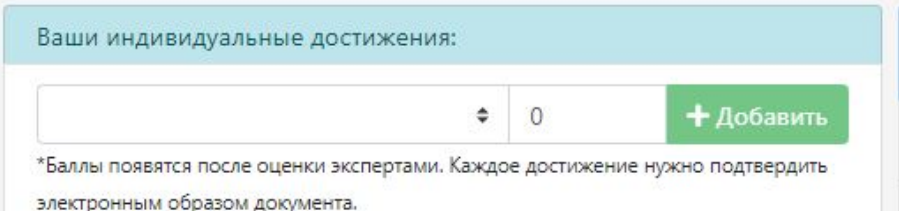

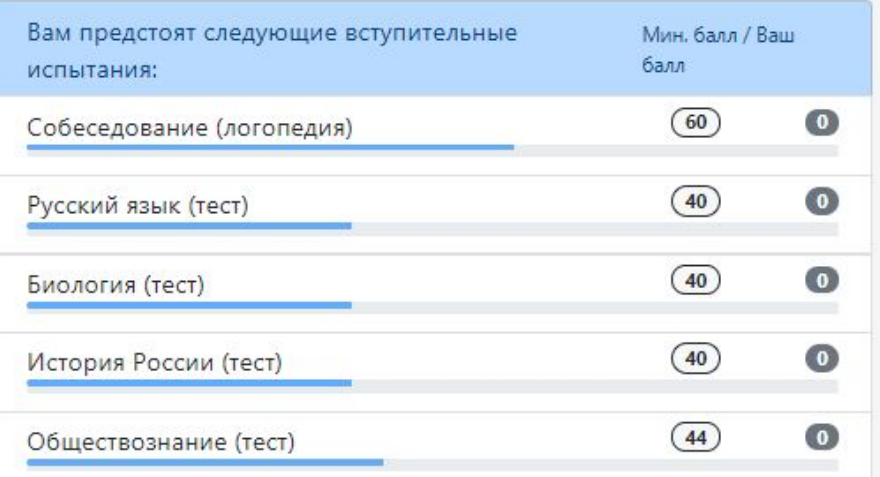

Баллы ЕГЭ появятся после запроса операторами приемной комиссии в Федеральную информационную систему. Баллы по остальным испытаниям появятся через некоторое время после их прохождения.

**2. ОЗНАКОМЬТЕСЬ СО СРОКАМИ СДАǿИ ВСТУПИТЕЛЬНЫǽ ИСПЫТАНИЙ <sup>В</sup> ȀГПУ (БАКАЛАВРИАТ)**

**- С 12 июля по 29 июля** вступительные испытания для выпускников СПО и иностранных граждан (бакалавриат) **- С 20 июля по 29 июля** – вступительные испытания творческой и (или) профессиональной направленности (бакалавриат) **- С 26 июля по 31 июля** – вступительные испытания по программам магистратуры **- По инд. графику для поступающих на платные места**

### З. Посмотрите расписание **ВСТУПИТЕЛЬНЫХ ИСПЫТАНИЙ** HTTP://SHGPI.EDU.RU/SPEC/RASPISANIE-VSTUPITELNYKH-ISPY TANII-SHGPU/

#### Расписание вступительных испытаний

Раписание вступительных испытаний по программам бакалавриата (очная форма обучения на базе 11 классов)

Раписание вступительных испытаний по программам бакалавриата (очная форма обучения на базе СПО)

Раписание вступительных испытаний по программам бакалавриата (заочная форма обучения на базе 11 классов)

Раписание вступительных испытаний по программам бакалавриата (заочная форма обучения на базе СПО)

Раписание вступительных испытаний по программам специалитета (очно-заочная форма обучения на базе СПО)

Раписание вступительных испытаний по программам магистратуры (очная форма обучения)

Расписание вступительных испытаний по программам магистратуры (заочная форма обучения)

Расписание вступительных испытаний по программам аспирантуры

# **3. ПОСМОТРИТЕ РАСПИСАНИЕ ВСТУПИТЕЛЬНЫǽ ИСПЫТАНИЙ** (ПРИМЕР ОТОБРАЖЕНИЯ)

РАСПИСАНИЕ ВСТУПИТЕЛЬНЫХ ИСПЫТАНИЙ заочное отделение)

ФГБОУ ВО "Шадринский государственный педагогический университет" в 2021 году

для абитуриентов, поступающих по результатам ЕГЭ

**УТВЕРЖДАЮ** 

А.Р. Дзисе

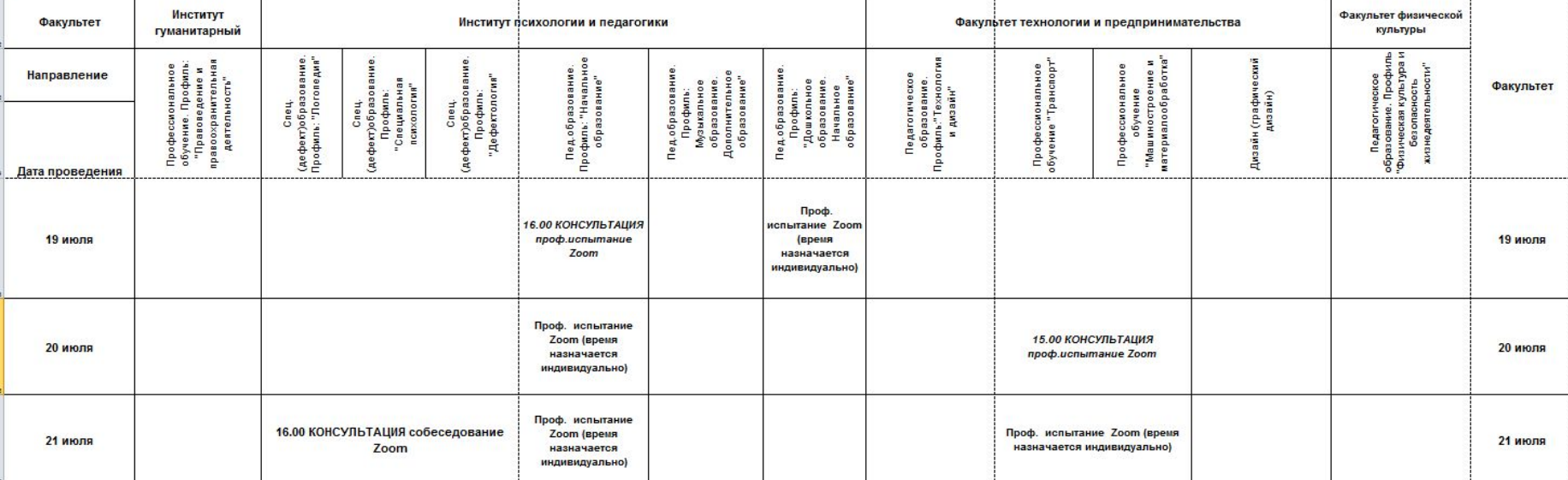

**4. ОЗНАКОМЬТЕСЬ <sup>С</sup> ПРОГРАММАМИ ВСТУПИТЕЛЬНЫǽ ИСПЫТАНИЙ**

**БАКАЛАВРИАТ –** 

**HTTP://SHGPI.EDU.RU/SPEC/BAKALAVRIAT/2021/PROGRAMM Y-VSTUPITELNYKH-ISPYTANII/**

**МАГИСТРАТУРА – HTTP://SHGPI.EDU.RU/SPEC/MAGISTRATURA/2020/PROGRAM MY-VSTUPITELNYKH-ISPYTANII-V-MAGISTRATURU/**

**АСПИРАНТУРА -** 

**HTTP://SHGPI.EDU.RU/SPEC/ASPIRANTURA/#PROG\_EXAMS\_AS**

**P**

# **5. ОЗНАКОМЬТЕСЬ <sup>С</sup> ОБȁИМИ ПРАВИЛАМИ СДАǿИ ВИ**

- •Вступительные испытания проводятся **с использованием дистанционных технологий.** При проведении вступительного испытания ШГПУ обеспечивает идентификацию личности поступающего (по паспорту и фотографии абитуриента).
- •Вступительные испытания проводятся с использованием **видеоконференцсвязи сервисов Zoom** (инструкции по работе с Zoom размещены ниже). В исключительных случаях может быть использованы сервисы Viber или WhatsApp. Для граждан иностранных государств допускается использование сервиса IMO.
- •Для проведения вступительного испытания технические специалисты формируют конференцию в Zoom. **Абитуриентам направляется письмо по электронной почте и в Личный кабинет ссылка с указанием времени входа в конференцию, номер конференции и пароль для входа в конференцию.**
- •За 1 -2 дня до проведения вступительного испытания **ШГПУ** организует и политического политического политического политического политического политического политического по

## **6. Инструкция по работе с ПРОГРАММОЙ ZOOM**

Скачайте программу на  $1.$ компьютер (ноутбук) приложение ИЛИ Ha Найти телефон. ee можно через сервис (например, поиска Яндекс).

2. В программе можно зарегистрироваться (ЭТО бесплатно), можно **He** регистрироваться.

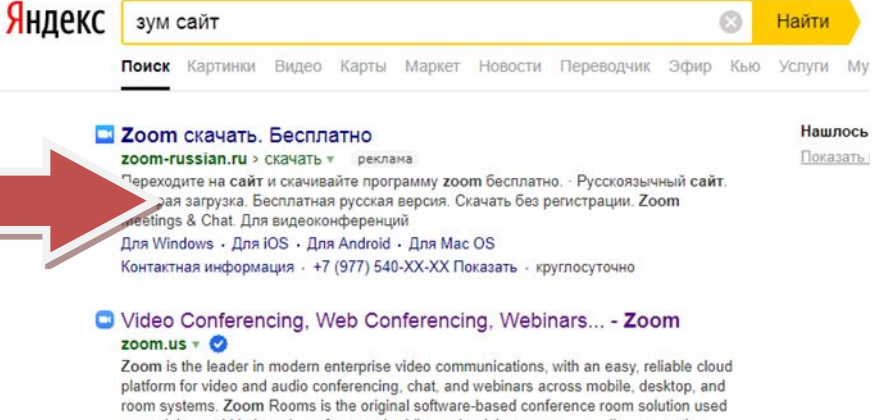

For account information and next steps.

The web browser client will download

Конференции Zoom - Zoom

Компания Zoom является лидером в

области современных средств.

automatically when you start or join...

around the world in board, conference, huddle, and training rooms, as well as executive offices and classrooms. Читать ещё > Мой профиль

#### Участник публикации

Zoom is the leader in modern enterprise video communications, with an easy...

#### Войти The Operating System or the version of

Operating System running is not...

#### Бесплатная регистрация

You are not eligible to sign up for Zoom at this time.

#### • Бесплатная регистрация - Zoom

zoom.us > Бесплатная Регистрация v

Компания Zoom является лидером в области современных средств видеосвязи. Zoom является частной компанией со штаб-квартирой в Сан-Хосе, штат Калифорния. Читать ещё >

Центр

## 2. Установите программу (следуйте указаниям по

- •Программа работает на всех устройствах, включая мобильные и компьютеры. установке)
- •Перед началом работы с Зум, вам нужно убедиться, что у вас есть веб-камера и микрофон. Вам не стоит беспокоиться об этом, если вы часто пользуетесь смартфоном или планшетом, так как в них уже установлены фронтальные камеры. То же самое касается и ноутбуков. Если Вы работаете на компьютере, то необходимо установить камеру и использовать микрофон.

## **Как войти в конференцию**

1) Запустите программу (приложение) зум, выберите «Войти в конференцию»;

2) ведите свои Фамилию Имя Отчество и укажите на какой Вы экзамен (консультацию) пришли и какое время Вам было назначено. Это поможет нашим операторам идентифицировать Вас и оперативно Вас запустить в нужный сессионный зал.

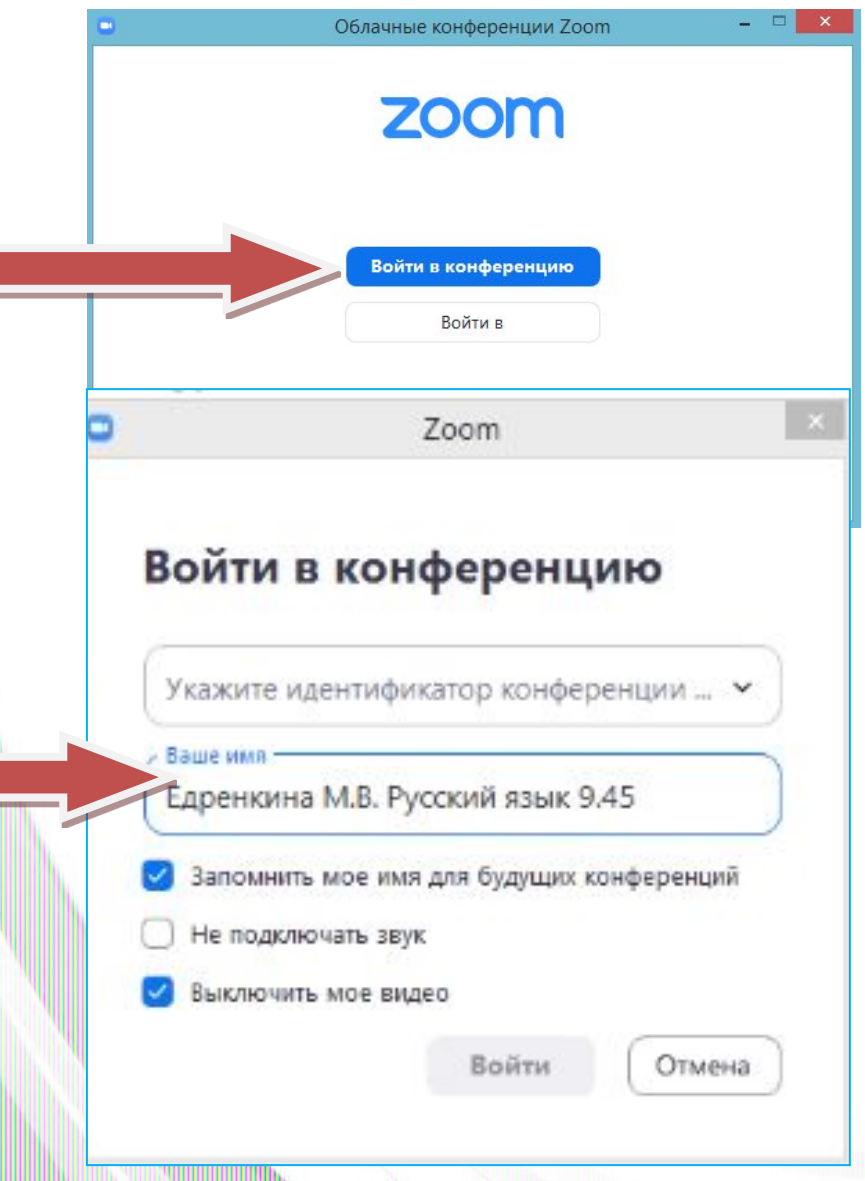

#### **3) введите номер конференции,** высланный Вам на электронную почту (или в чат Личного кабинета абитуриента). **Нажмите «Войти»**

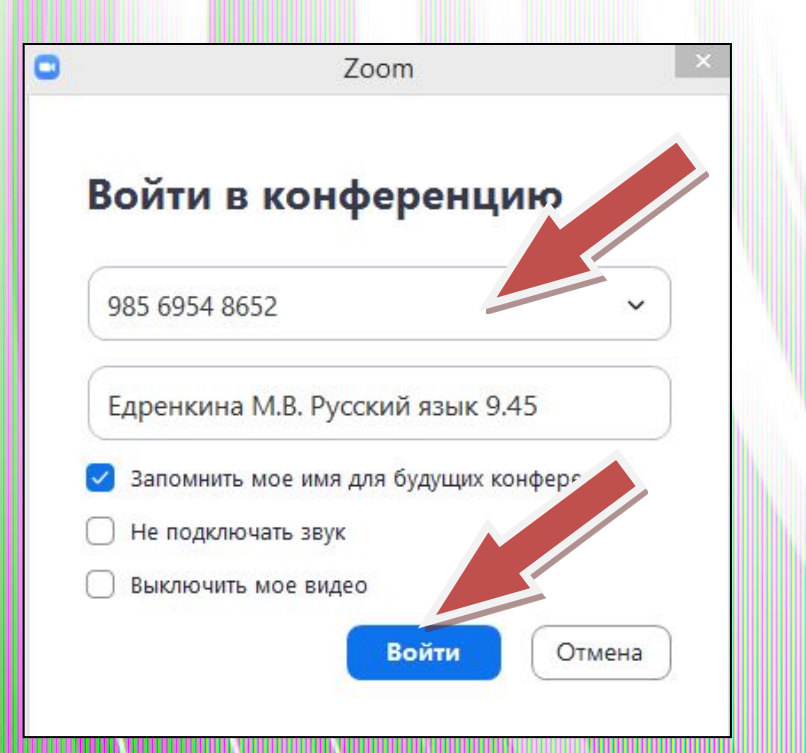

**4) введите пароль конференции, высланный** Вам на электронную почту (или в чат Личного кабинета абитуриента). **Нажмите «Войти в**

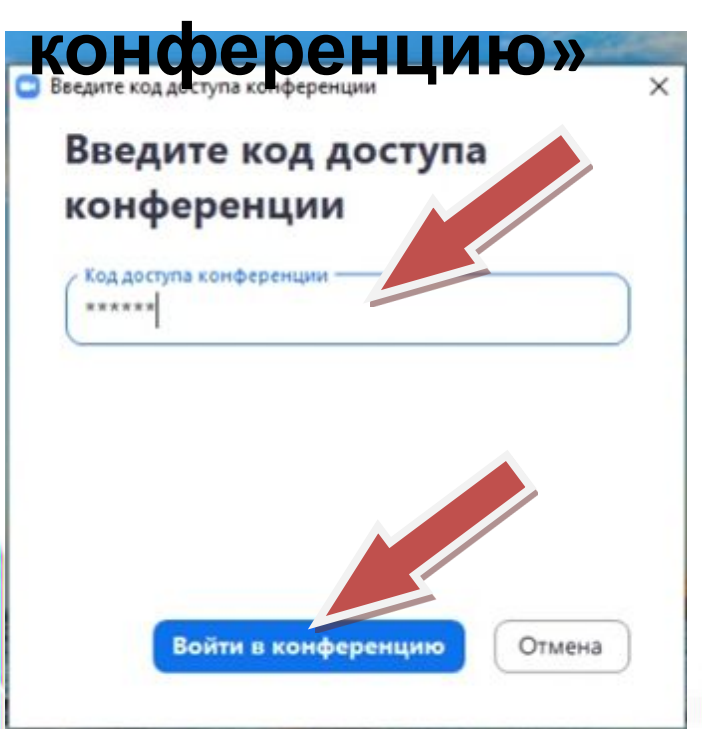

5) **Вы попадаете в «Зал ожидания»**. Ожидаем, Вас запустят в конференцию(поэтому важно правильно указать Ваши ФИО, название предмета и время экзамена иди консультации). Среднее время ожидания в очереди 5-20 минут.

Подождите, организатор конференции скоро разрешит вам войти.

Моя конференция

02.07.2021

#### **5) следуйте указанием систем**ы на экране Вашего компьютера (ноутбука, планшета, телефона) для подключения видеоизображения и звука.

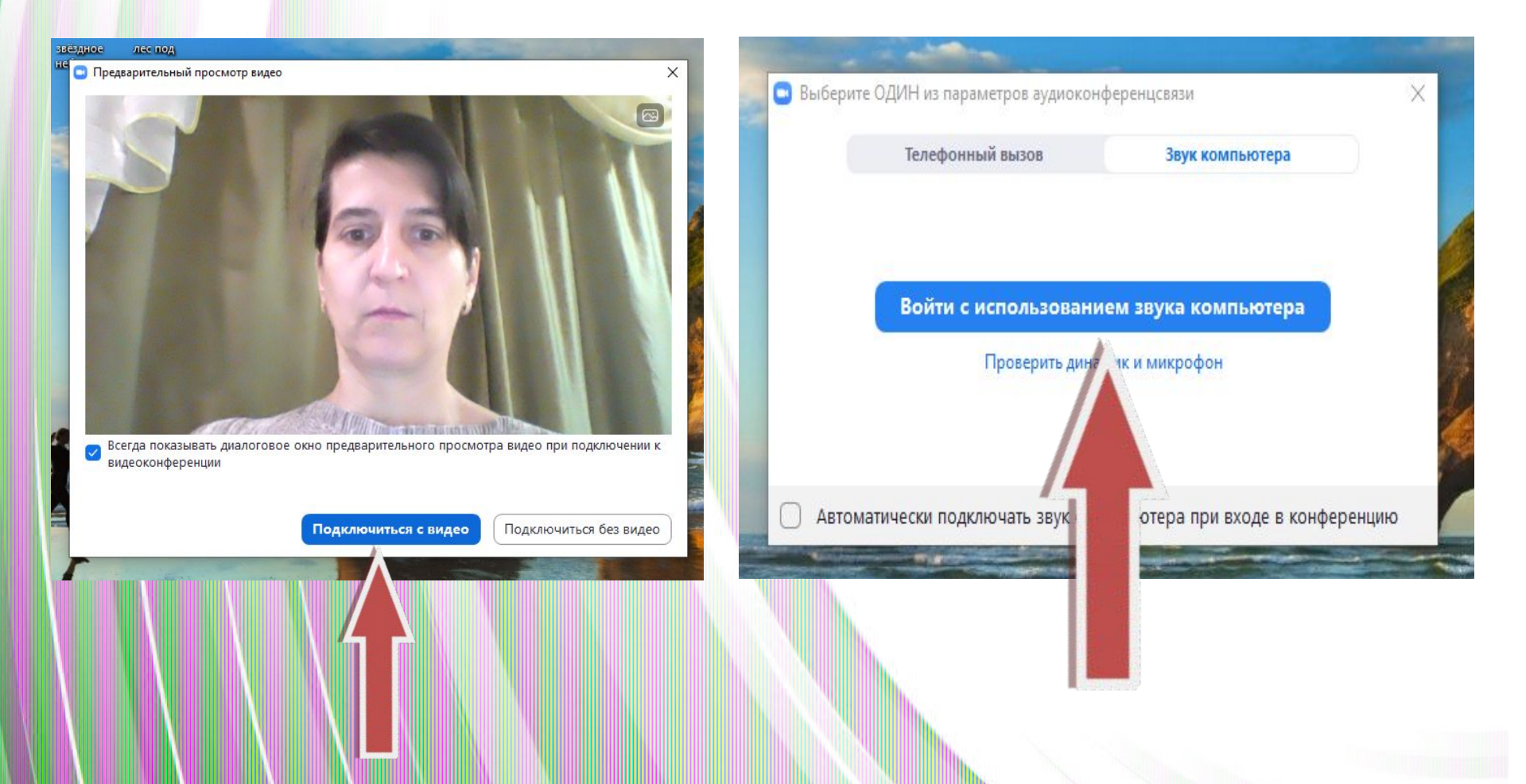

#### 6) **Вас пригласят войти в сессионный зал.** Примите приглашение, нажимая кнопку «Войти»

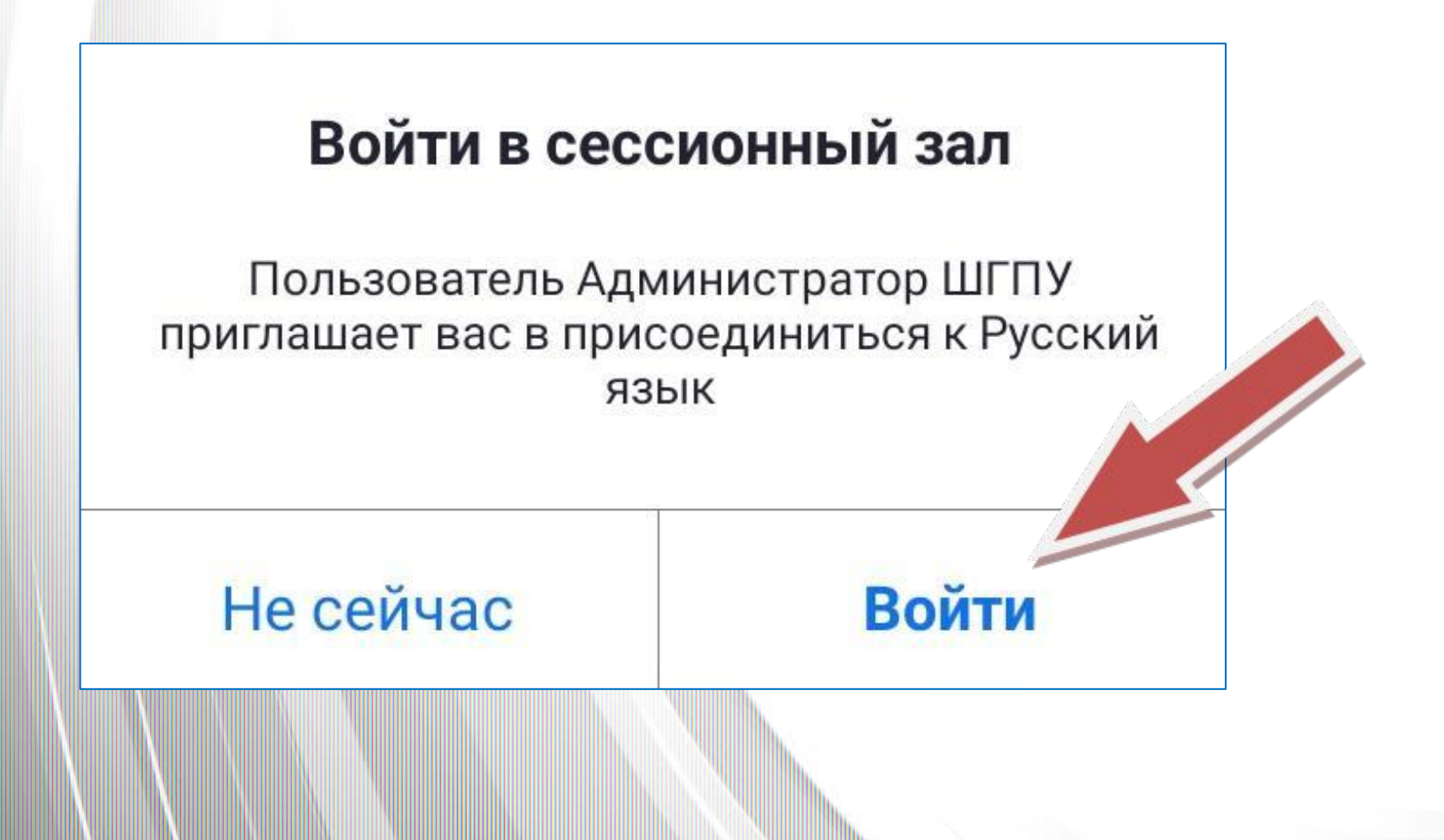

7) По окончании вступительного испытания нажмите в нижнем правом углу экрана «Выйти» и «Выйти из конференции». Закройте программу

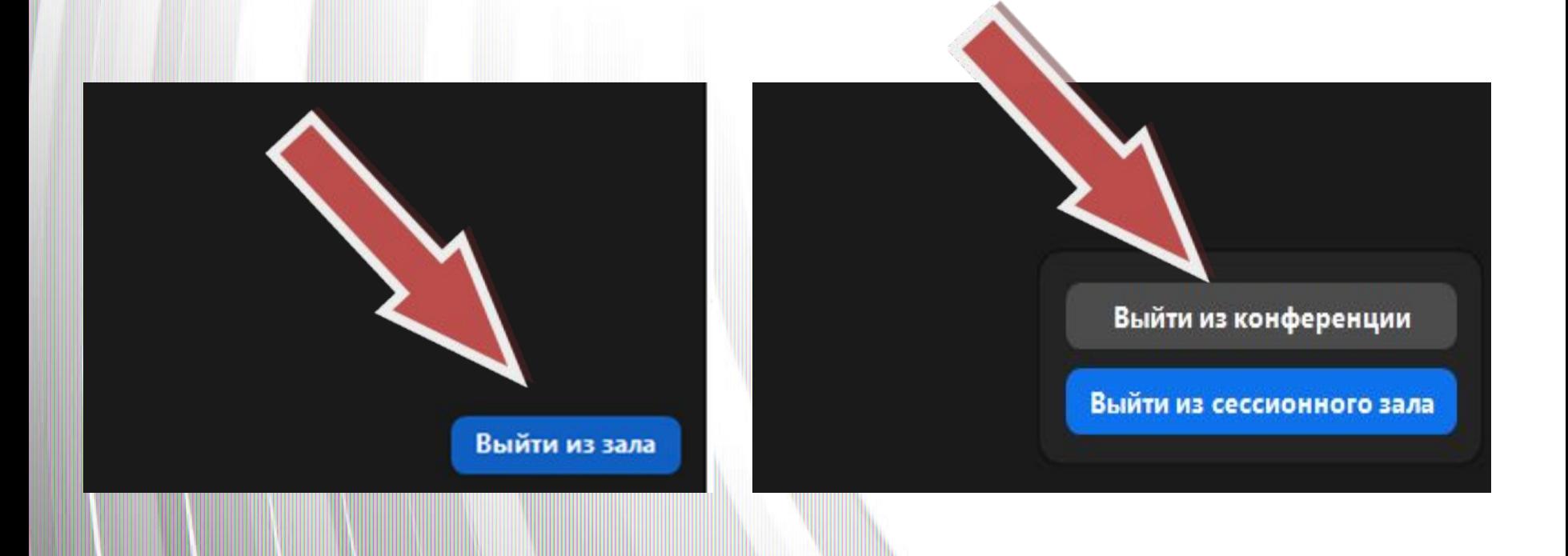

## **7. ОЗНАКОМЬТЕСЬ С ПОРЯДКОМ ОРГАНИЗАǾИИ ВИ**

- •За 10 минут до официального времени начала экзамена технический специалист ПК запускает видеоконференцию, проверяет работоспособность системы и включает режим записи.
- •Абитуриент к индивидуальному времени начала вступительного испытания подключается к видеоконференции в Zoom и проходит процедуру идентификации личности.
- •Затем проводится осмотр помещения, в котором будет проводиться вступительное испытание: абитуриент перемещает видеокамеру или ноутбук (планшет, сотовый телефон) по периметру указанного помещения.
- •При выявлении нарушений требований абитуриент должен их устранить в течении не более 5 минут.
- •Если абитуриент отказывается устранить выявленные нарушения, то он отстраняется от дальнейшего прохождения испытания, в протокол экзаменационной комиссии вносится запись «удален с экзамена по неуважительной причине (в связи с нарушением требований к помещению, в котором

## **8. ПРОǽОЖДЕНИЕ ИСПЫТАНИЯ**

- •При прохождении вступительного испытания в форме тестирования после прохождения процедуры идентификации личности и осмотра помещения абитуриенту сообщается адрес сайта для прохождения тестирования, а также логин и пароль. Время на выполнение тестирования ограничено 30 минутами (за исключением теста по математике, информатике, физике – от 30 до 60 минут). Время отсчитывается с момента прохода по ссылке «Начать тестирование». За выполнением работы абитуриентом осуществляемся видеонаблюдение (прокторинг)
- •При прохождении вступительного испытания в устной форме абитуриент после прохождения процедуры идентификации личности и проверки помещения приступает к выполнению заданий и беседе с экзаменаторами.

## **ПОРЯДОК РАБОТЫ <sup>С</sup> САЙТОМ ТЕСТИРОВАНИЯ ȀГПУ**

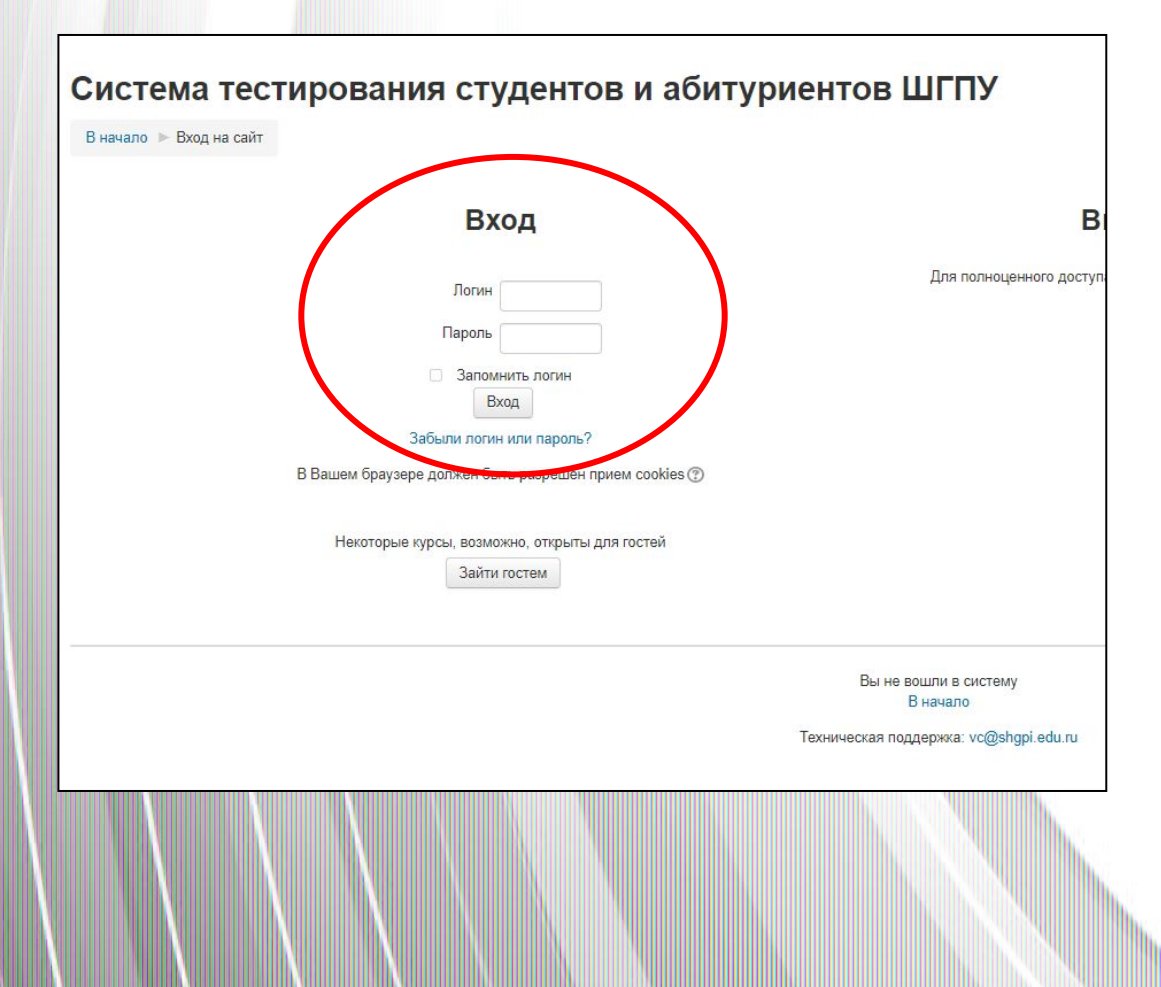

Перейдите по высланной Вам ссылке на сайт тестирования ШГПУ. Введите высланный Вам логин и пароль. Ссылка, логин и пароль приходит в момент самого экзамена.

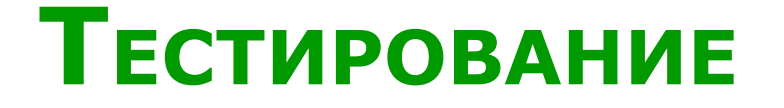

Выберите предмет для тестирования (если отображается несколько) и нажмите на него. В правой части экрана отобразится время на прохождение теста. Нажмите «Начать тестирование»

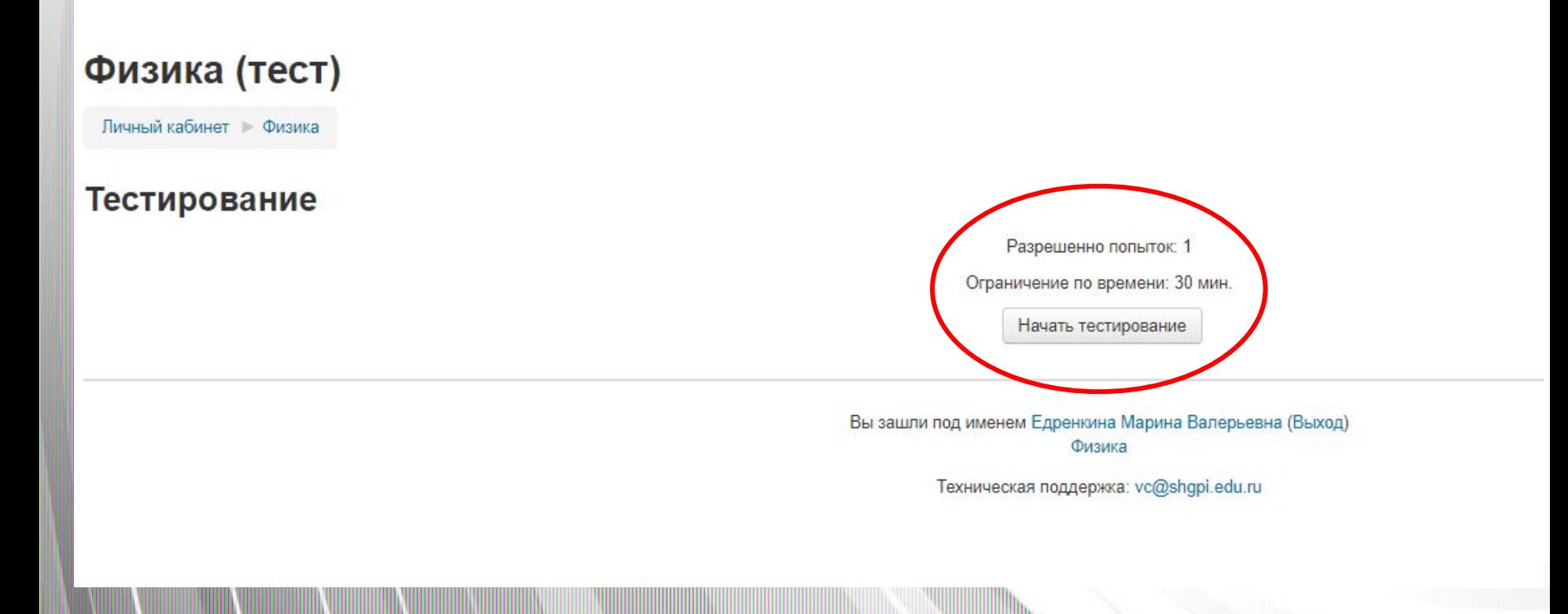

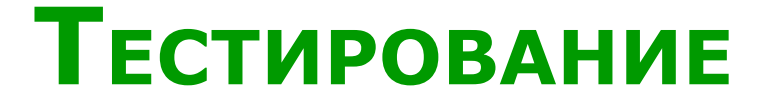

#### Подтвердите действие, нажав «Начать попытку»

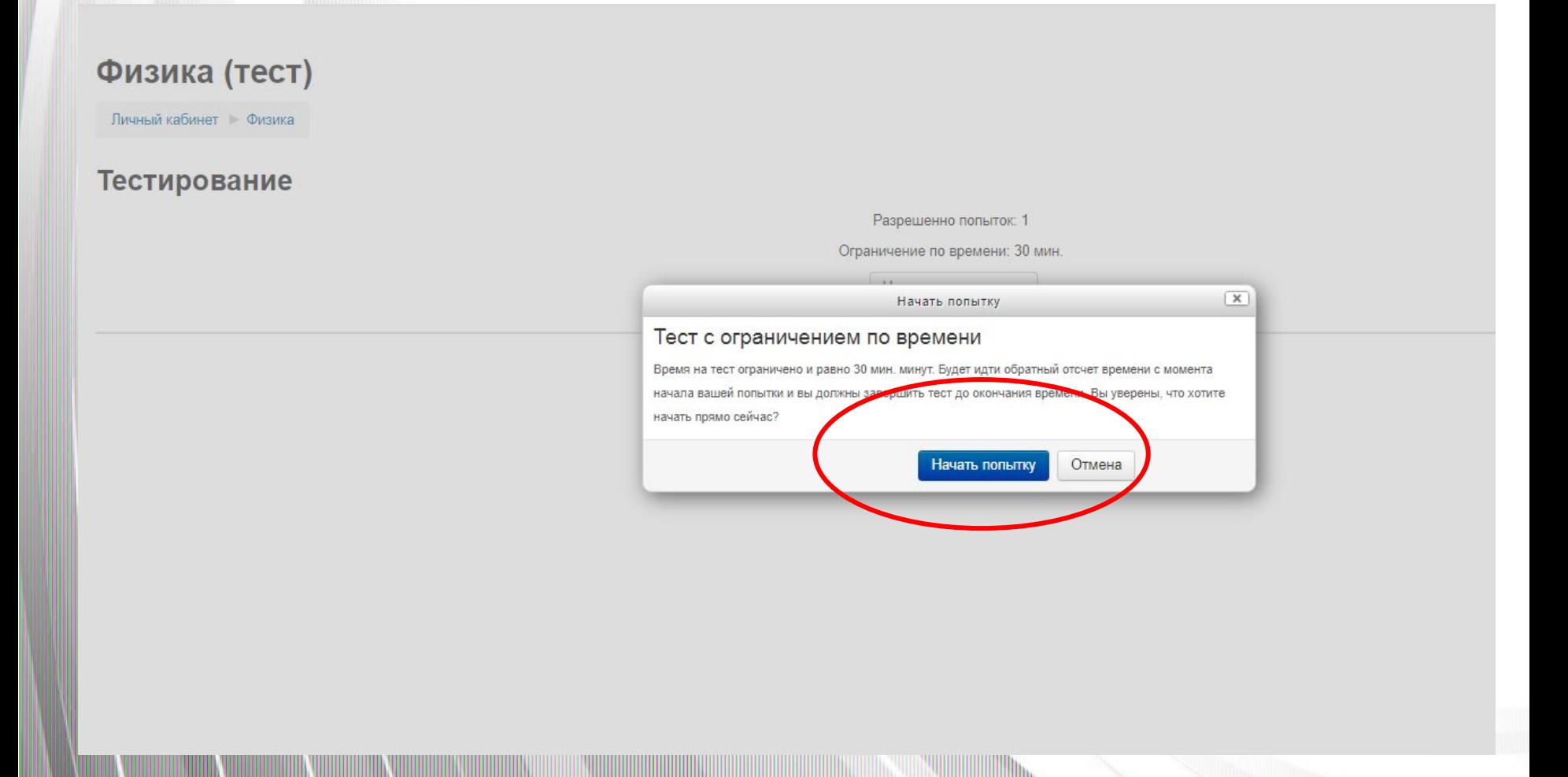

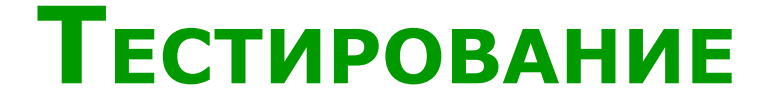

Навигация по тесту может осуществляться в левой части экрана (нажатием на номер вопроса) или в правой части экрана (нажатием на слова «Следующая страница».

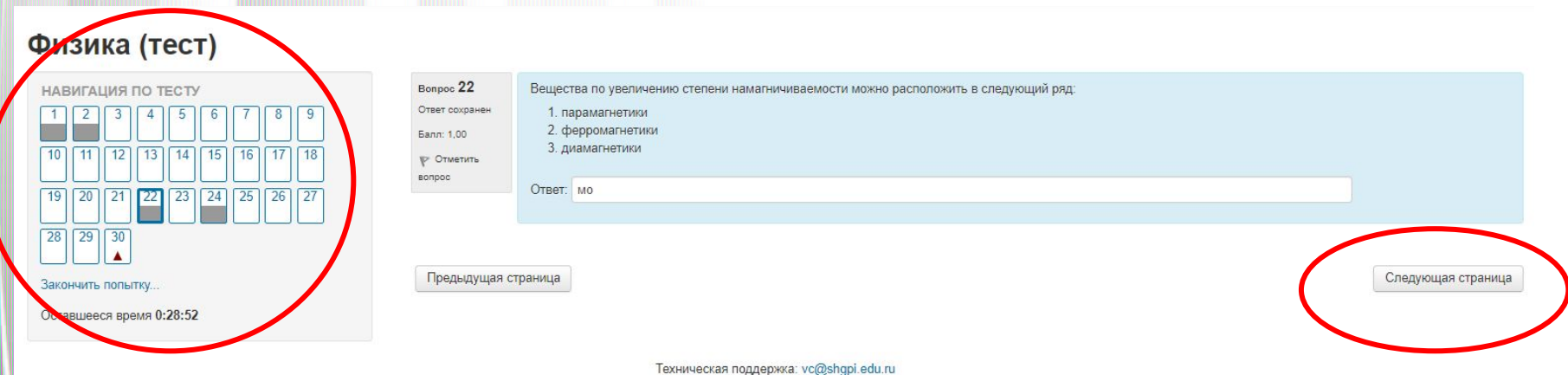

### **ТЕСТИРОВАНИЕ**

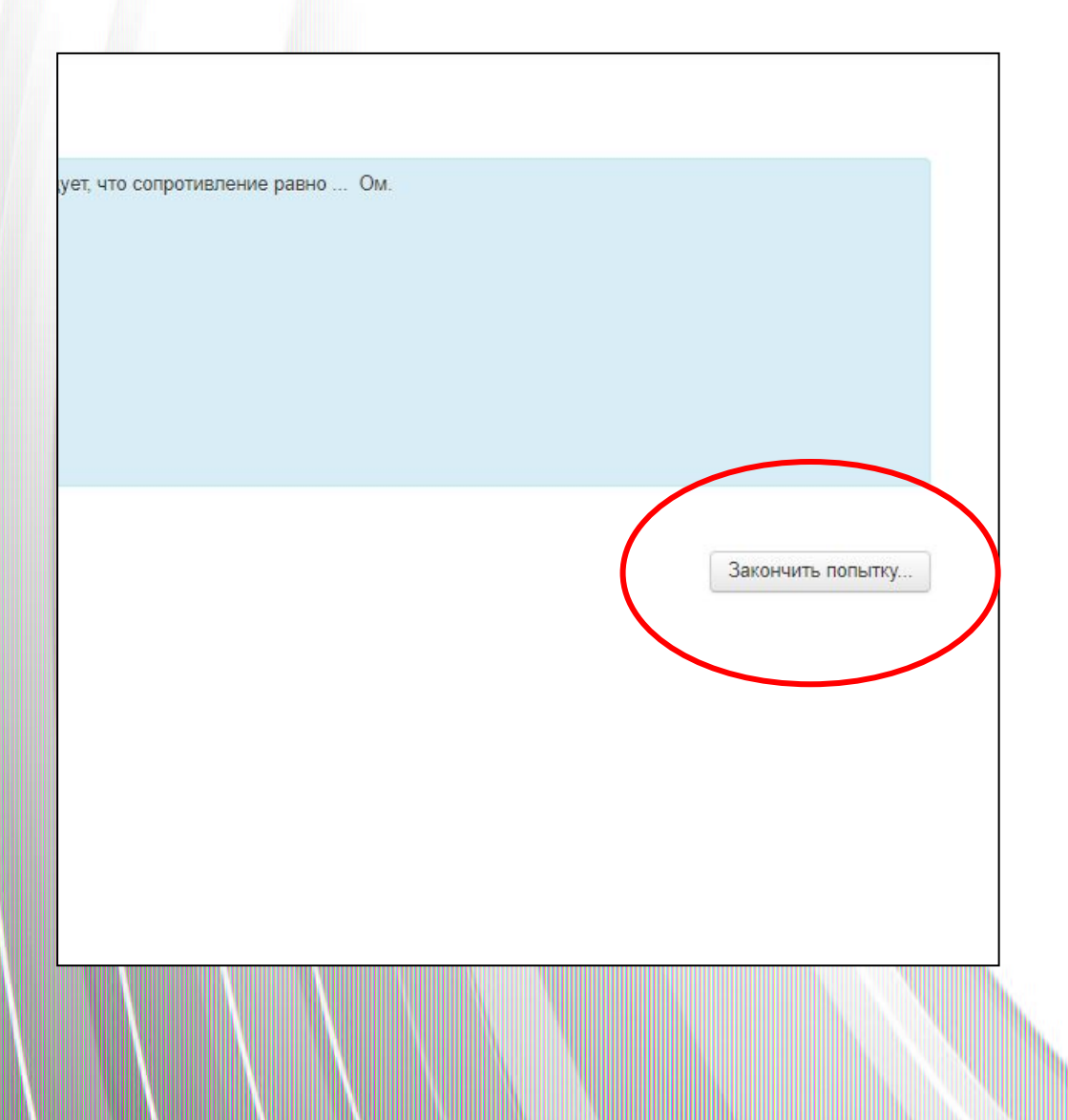

Если Вы ответили на все вопросы теста, нажмите «Закончить попытку»

### **ТЕСТИРОВАНИЕ**

### Подтвердите действие, нажав «Отправить все и завершить тест». Если Вы хотите вернуться к вопросам, нажмите «Вернуться к попытке»

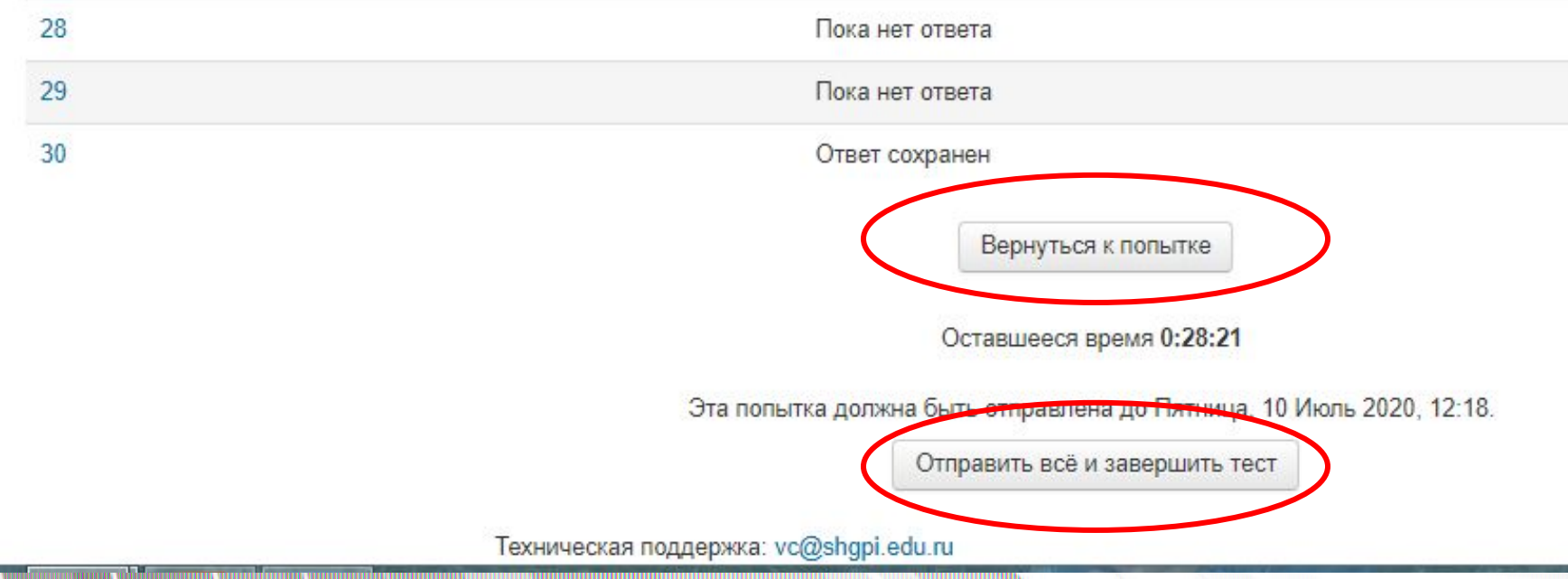

## **9. УЗНАЙТЕ РЕЗУЛЬТАТЫ ВИ**

- •Результаты вступительных испытаний в форме тестирования выставляются в личные кабинеты Абитуриентов и публикуются в подразделе «Результаты ВИ» в день сдачи вступительного испытания после 20.00
- •Результаты профессиональных вступительных испытаний публикуются после подписания протоколов членами экзаменационных комиссий, выставляются в личные кабинеты Абитуриентов и публикуются в подразделе «Результаты ВИ» максимум в течение 3 суток с даты проведения вступительного испытания.

**Электронная почта приемной комиссии ШГПУ: pk@shgpi.edu.ru Телефон: (35253) 6-45-19 +7-908-834-2295 Адрес: г. Шадринск, ул. К. Либкнехта 3, ауд. 142 А**

**https://vk.com/shgpi\_edu W** 

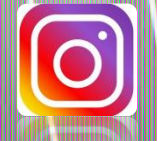

**https://www.instagram.com/shgpu\_official/?hl=ru**